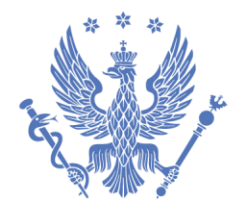

**WARSZAWSKI UNIWERSYTET MEDYCZNY** 

#### **CENTRUM INFORMATYKI**

Otwórz dokument w programie Acrobat Reader na komputerze (na urządzeniach mobilnych identyfikatora nie można poprawnie edytować).

Po otwarciu pojawi się wzór identyfikatora do samodzielnej edycji (wstawienie zdjęcia, uzupełnienie danych)

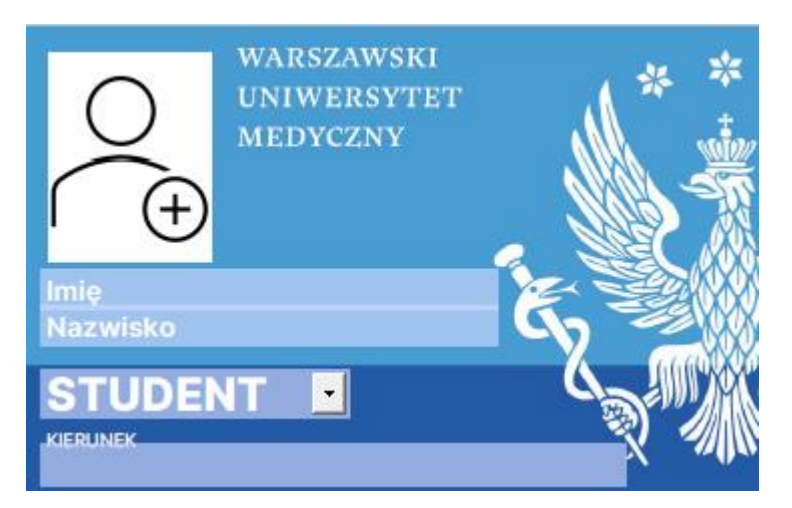

#### **KROK 1 – wstawianie zdjęcia**

Format zdjęcia jak do dowodu osobistego

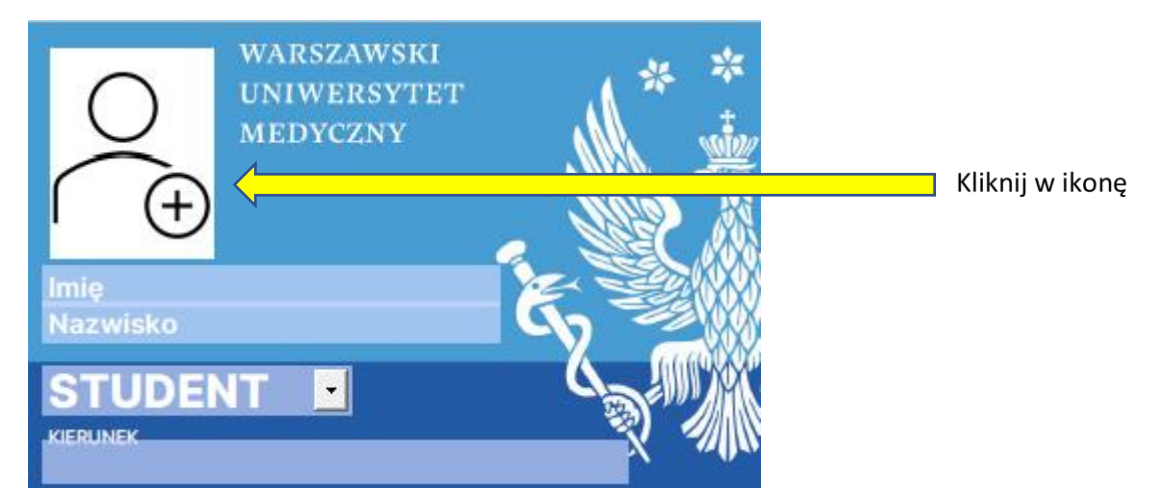

ul. Żwirki i Wigury 63 02-091 Warszawa www.it.wum.edu.pl

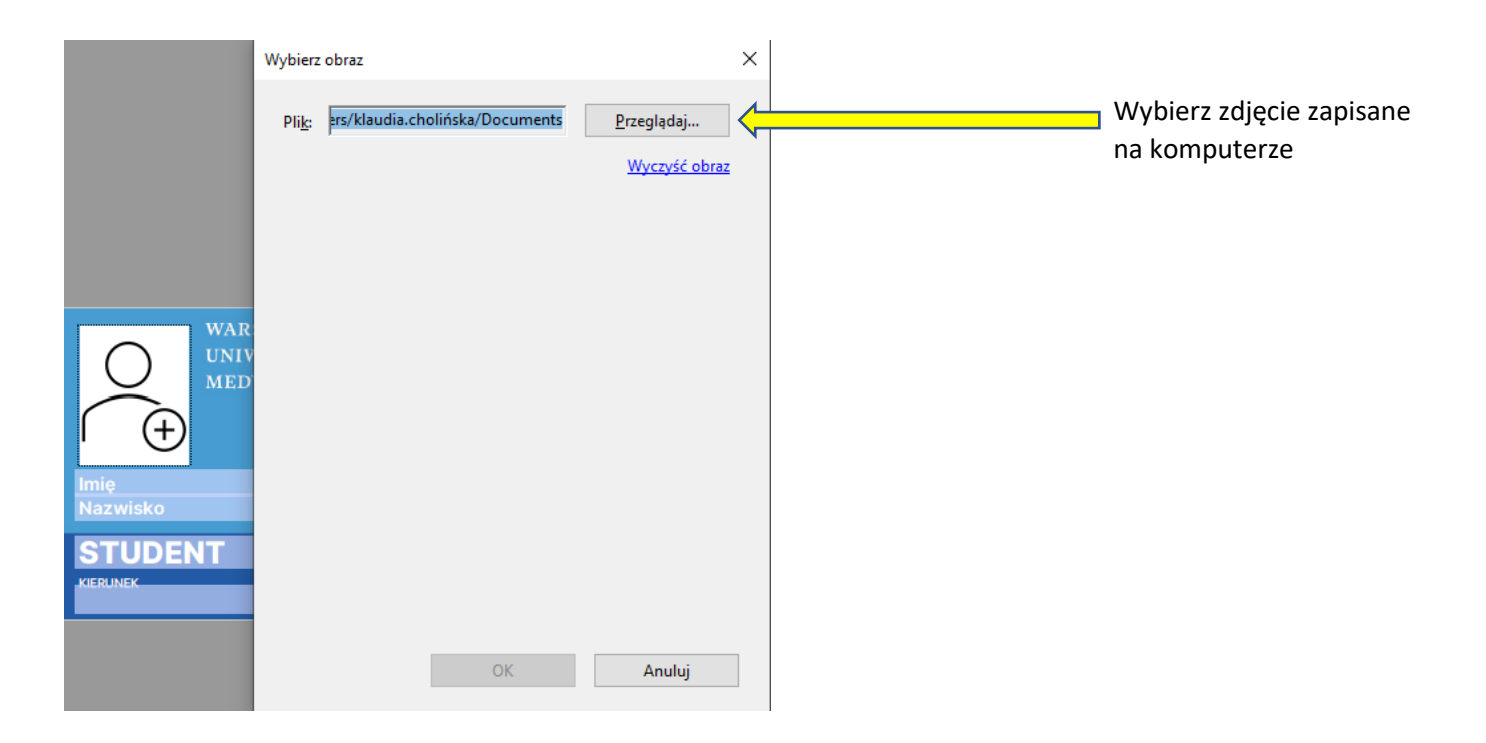

# **KROK 2 – uzupełnianie danych**

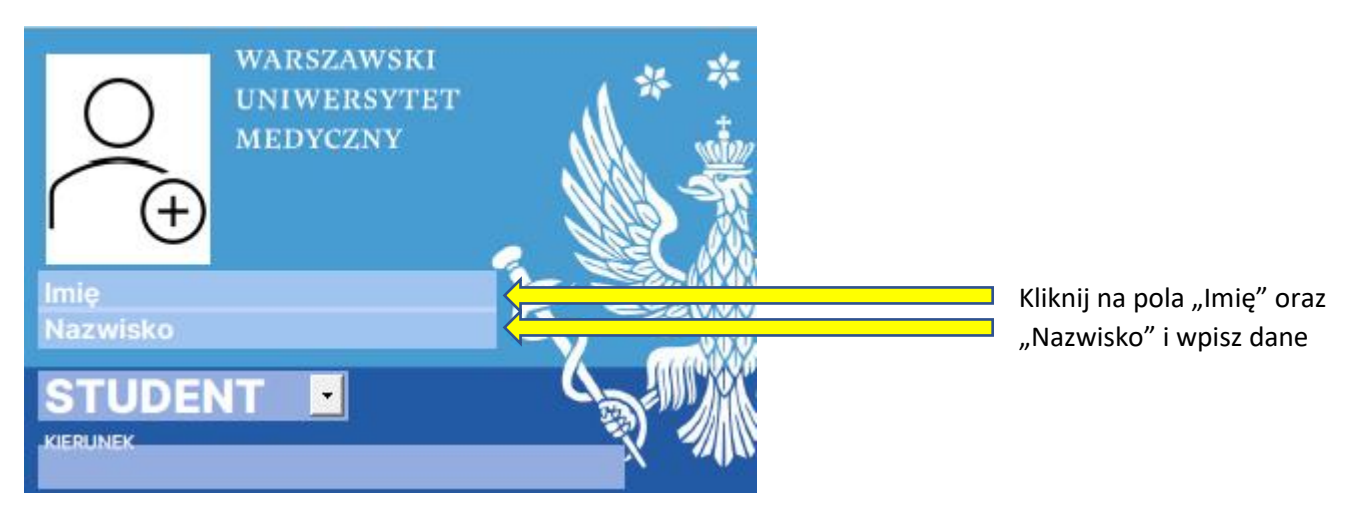

# **KROK 3 – wybór STUDENT/STUDENTKA**

"STUDENT" jest opcją domyślną.

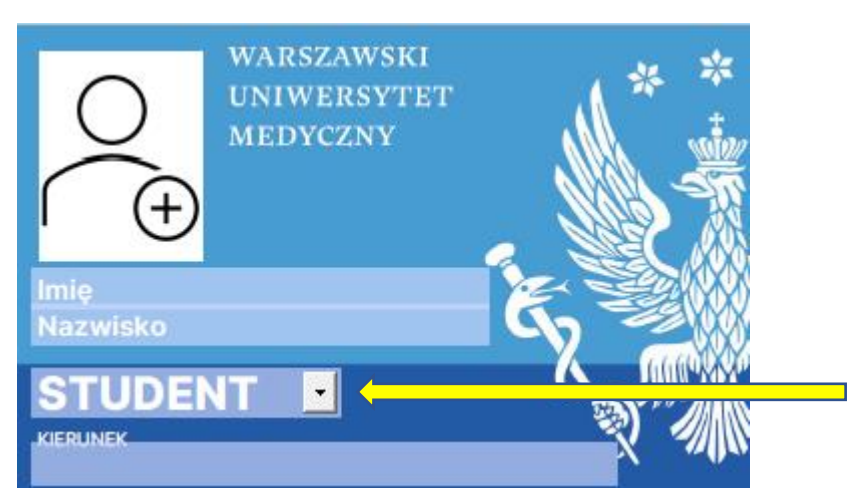

Kliknij na strzałkę aby wybrać opcję STUDENTKA

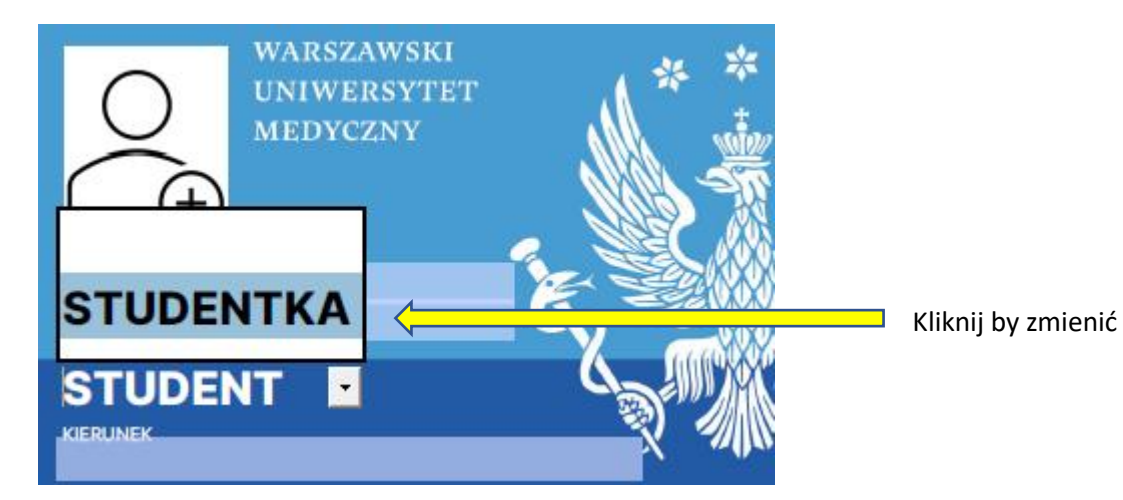

### **KROK 4 – wpisywanie kierunków studiów**

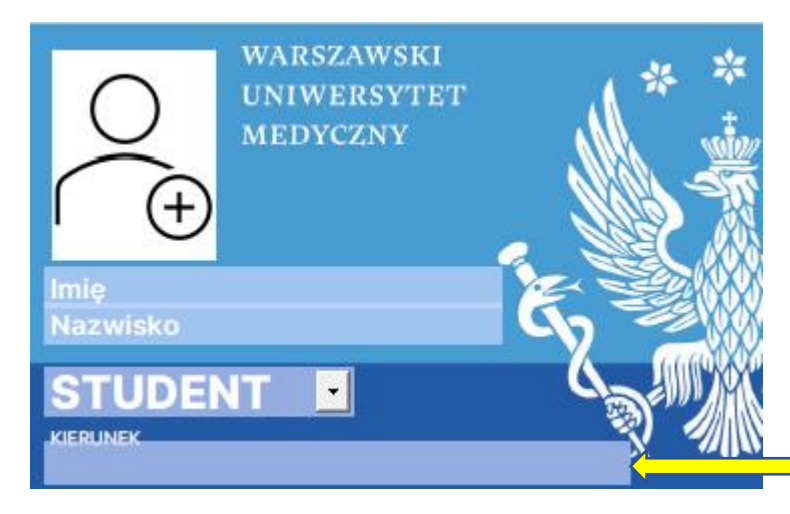

Kliknij w pole i wpisz

nazwę kierunku studiów

ul. Żwirki i Wigury 63 02-091 Warszawa www.it.wum.edu.pl

Przykładowy identyfikator po uzupełnieniu danych – gotowy do wydruku

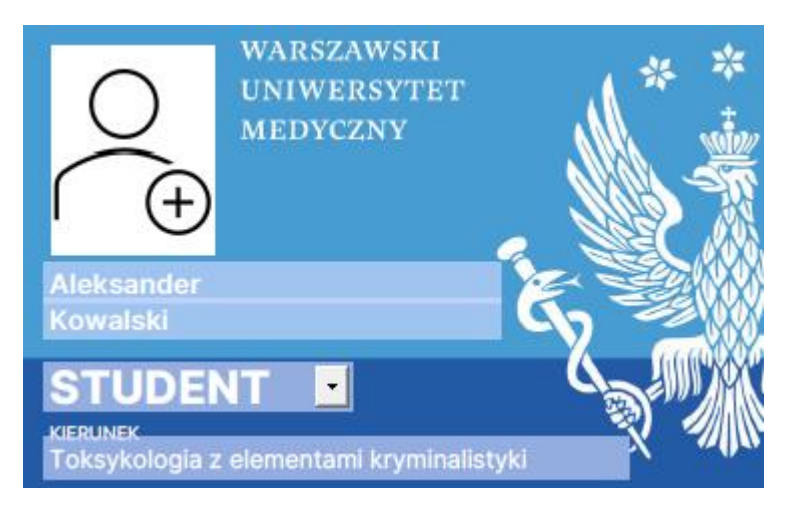

# **KROK 5 – druk identyfikatora**

Wydrukuj identyfikator na drukarce kolorowej.

Formularz ma wymiary identyfikatora, proszę użyć ustawień drukowania jak poniżej: skala niestandardowa 100%, orientacja automatycznie

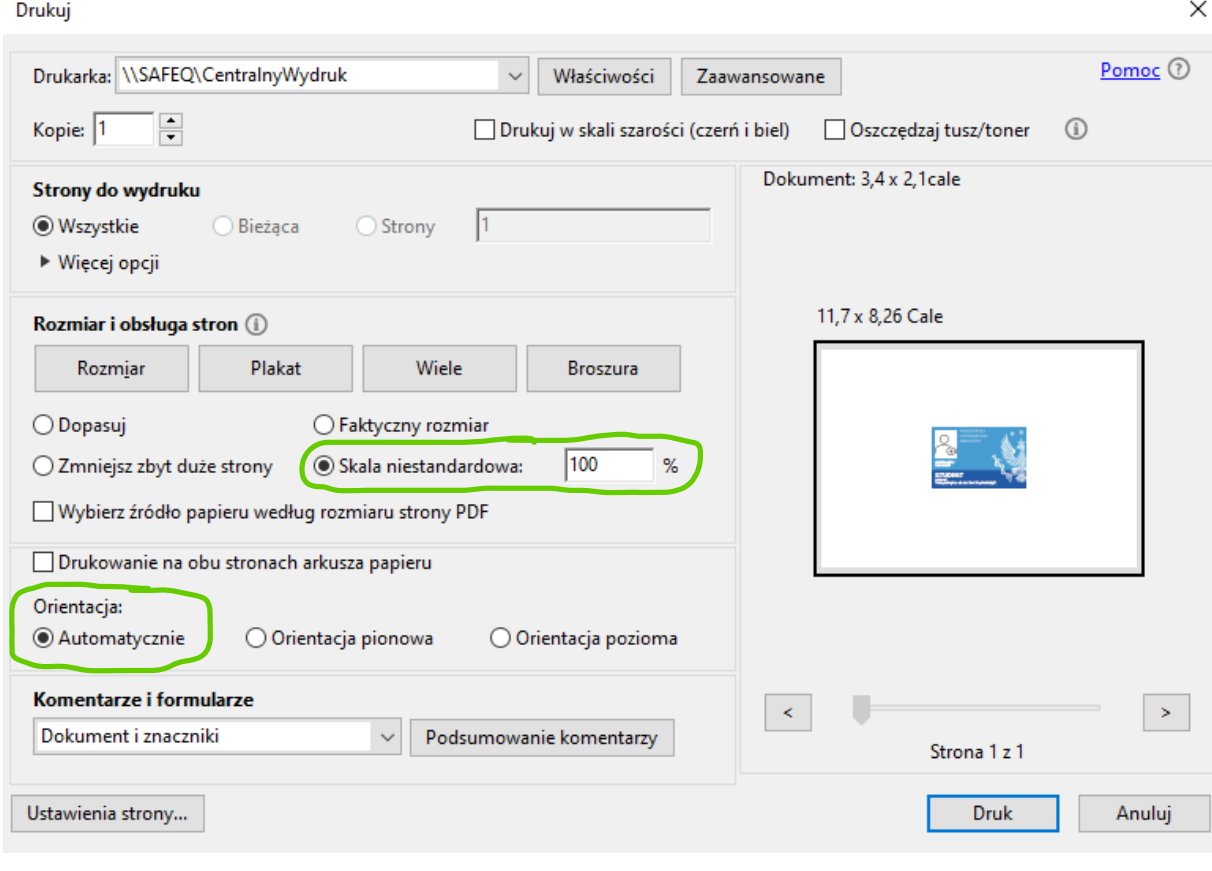

Przytnij identyfikator i gotowe!

ul. Żwirki i Wigury 63 02-091 Warszawa www.it.wum.edu.pl